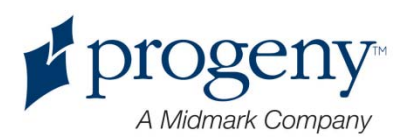

# **Preva Dental X-Ray System**

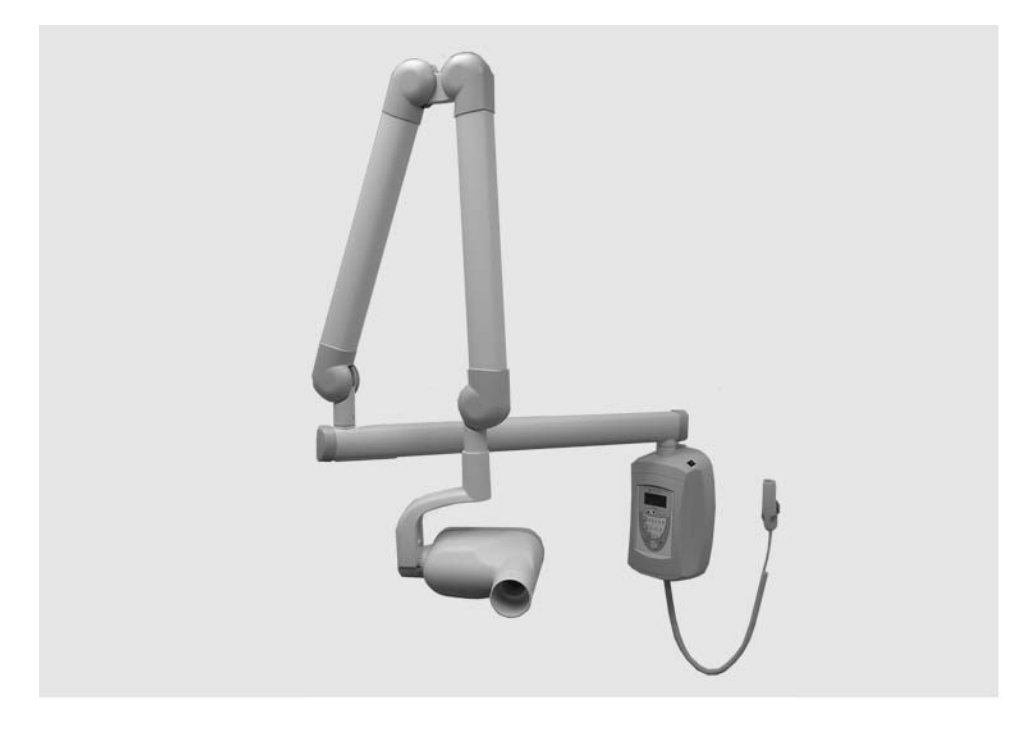

# User Manual

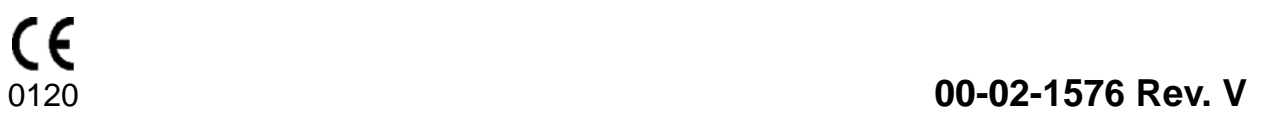

ECN: P3187

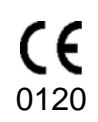

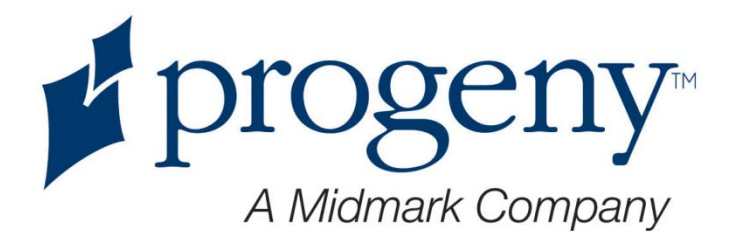

# More Than Imaging. Excellence.

#### Midmark Corporation

675 Heathrow Drive Lincolnshire, Illinois 60069 U.S.A. Phone: (888) 924-3800 Fax: (847) 415-9801 progenydental.com

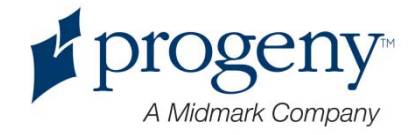

# **Preva Dental X-Ray System**

# User Manual

#### Midmark Corporation

675 Heathrow Dr. Lincolnshire, Illinois 60069 U.S.A. Phone: (888) 924-3800 Fax: (847) 415-9801 progenydental.com

© Progeny Dental 2006, U.S. Patents D470237, D469182, D470589, 6,837,468, and 6,664,853

#### **Table of Contents**

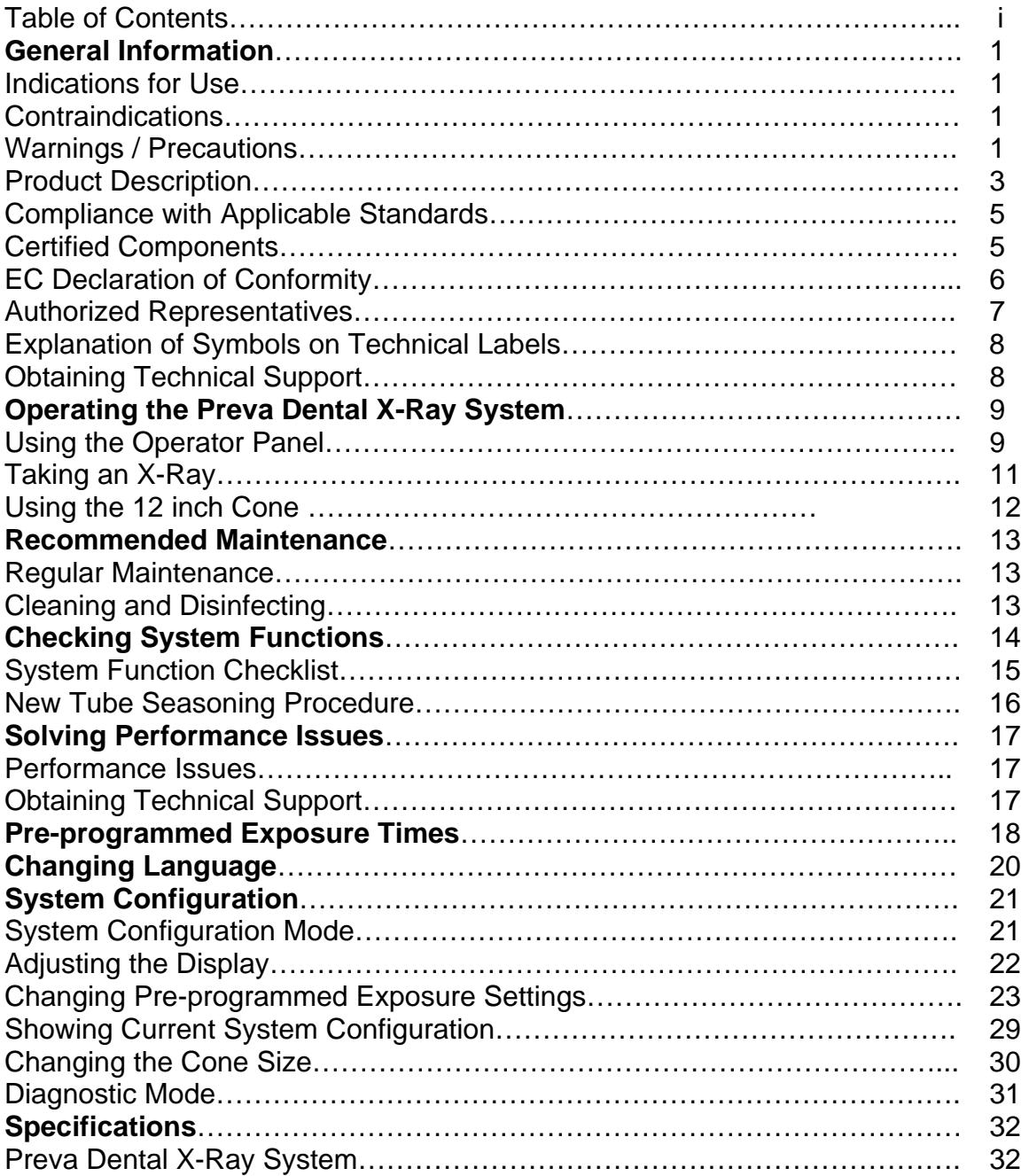

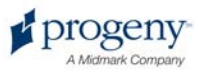

### General Information

#### Indications for Use

The Preva Intraoral Dental X-Ray System is to be used as an extraoral source of x-rays in Dental radiography.

### Contraindications

None known

### Warnings / Precautions

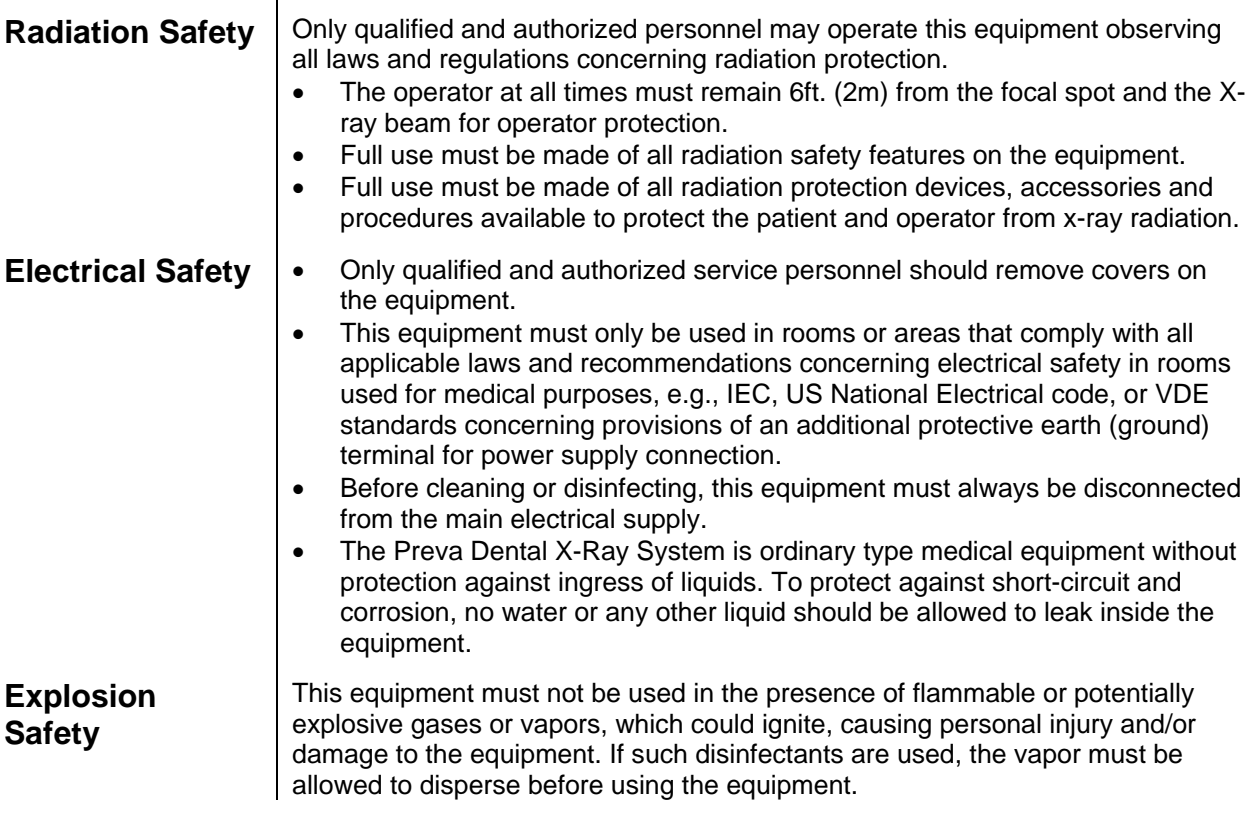

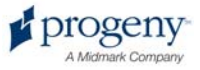

#### **Attention:**

The equipment must only be installed and operated in accordance with the safety procedures and operating instructions given in this manual and in the User Manual for the purposes and applications for which it was designed. Modifications and/or additions to the equipment may only be carried out by Progeny, A Midmark Company or by third parties expressly authorized by Progeny Dental to do so. Such changes must comply with legal requirements as well as with the generally accepted technical rules. It is the responsibility of the user to ensure that existing legal regulations regarding installation of the equipment with respect to the building are observed.

#### **Caution:**

#### **Do not hang lead aprons on the horizontal extension arm.**

#### **X-RAY PROTECTION:**

X-ray equipment may cause injury if used improperly.

#### **The instructions contained in this manual must be read and followed when operating the Preva. Your Progeny Dental dealer will assist you in placing the Preva in operation.**

The Preva Dental X-Ray System provides a high degree of protection from unnecessary xradiation. However, no practical design can provide complete protection nor prevent operators from exposing themselves or others to unnecessary radiation.

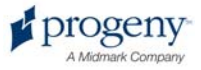

### Product Description

The Preva Dental X-Ray System is a state-of-the-art, high-frequency intra-oral x-ray machine. The Preva consists of five components, as shown in Figure 1 Component Diagram: the Control Unit, the Tubehead, the Articulating Arm, the Horizontal Arm, the Cone, and the Remote Control option.

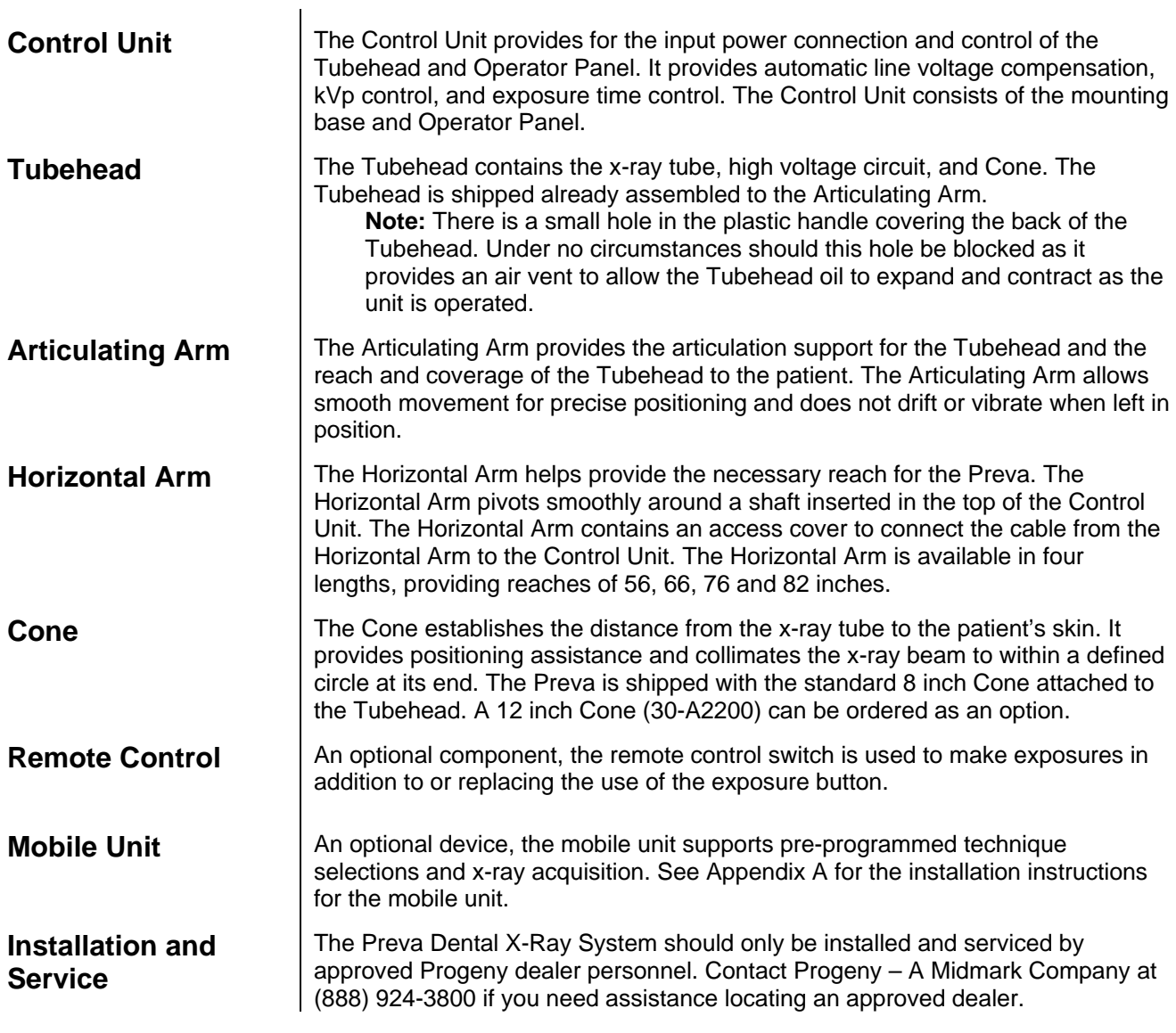

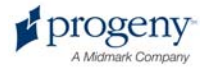

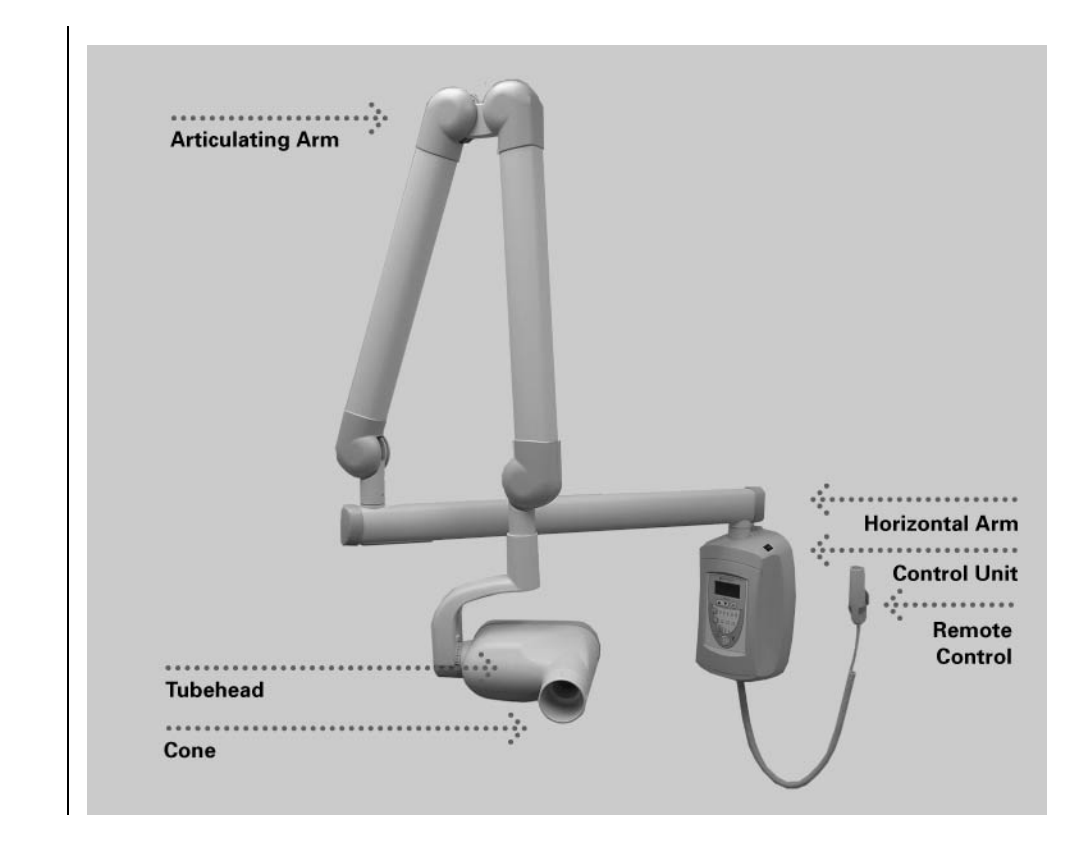

#### **Figure 1 Component Diagram**

#### **Caution:**

**Do not hang lead aprons on the horizontal extension arm.** 

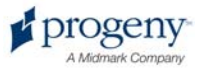

### **Compliance with Applicable Standards**

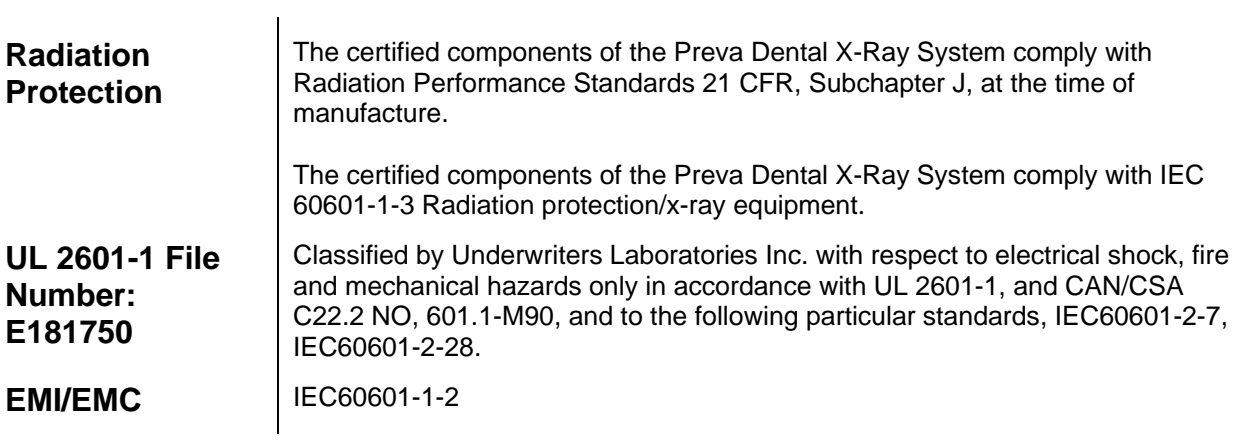

### **Certified Components**

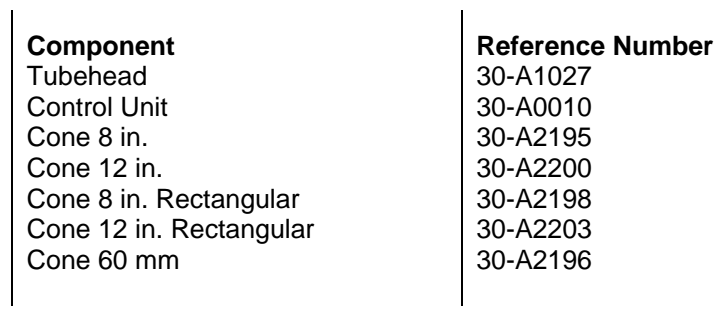

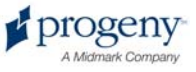

### **EC Declaration of Conformity**

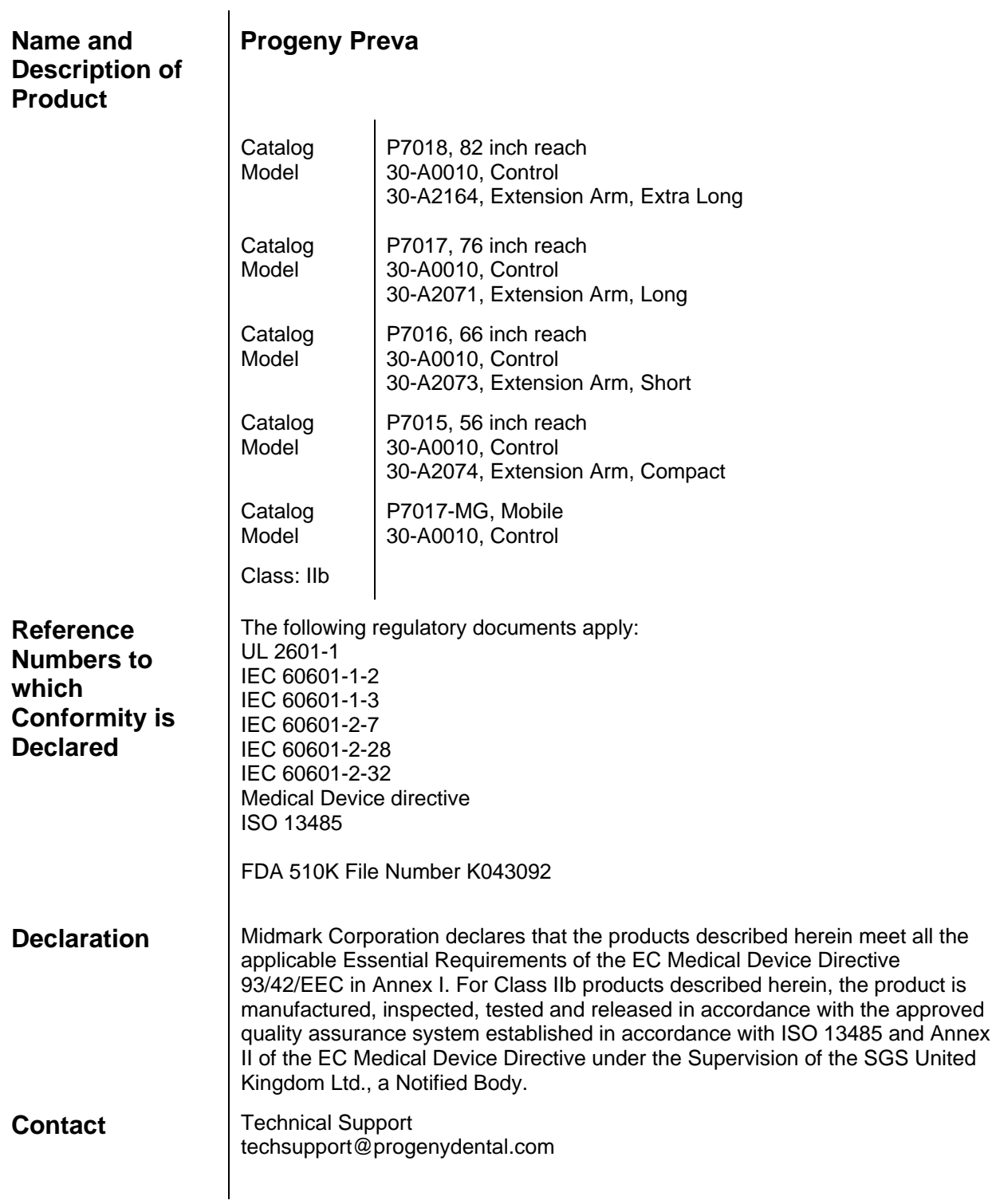

### **Authorized Representatives**

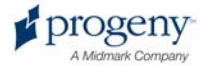

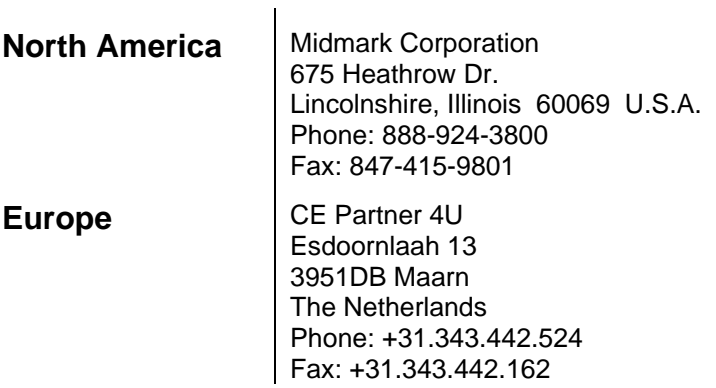

### **Explanation of Symbols on Technical Labels**

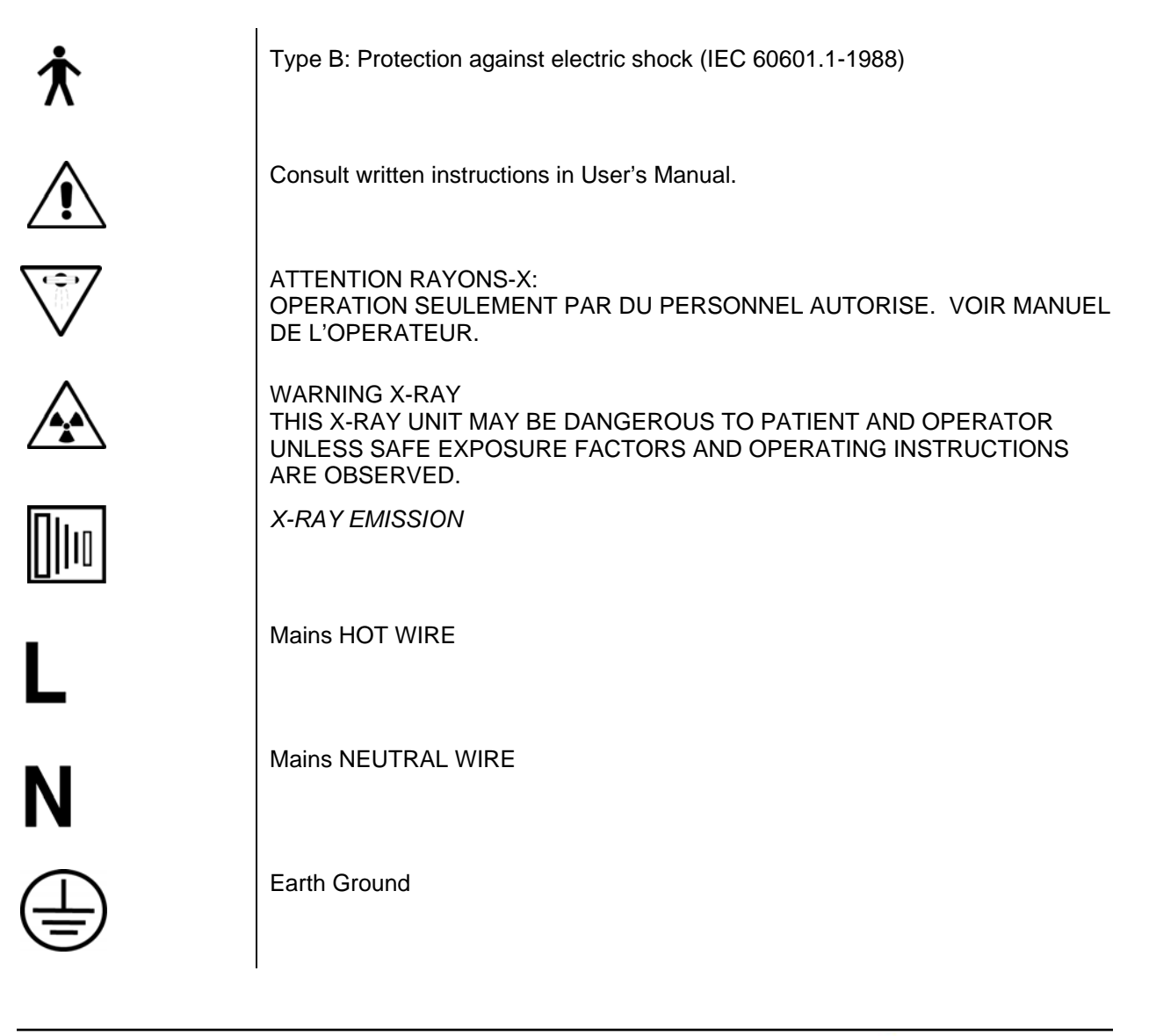

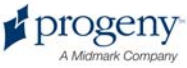

### **Obtaining Technical Support**

**Contact Progeny – A Midmark Company** 675 Heathrow Dr. Lincolnshire, Illinois 60069 U.S.A. Phone: 888-924-3800 Fax: 847-415-9801 techsupport@progenydental.com

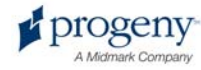

### Operating the Preva Dental X-Ray System

#### **Using the Operator Panel**

#### **Power On Settings**

When the Preva Dental X-Ray System is powered on, the Operator Panel selections are those that were in use when the system was last powered off.

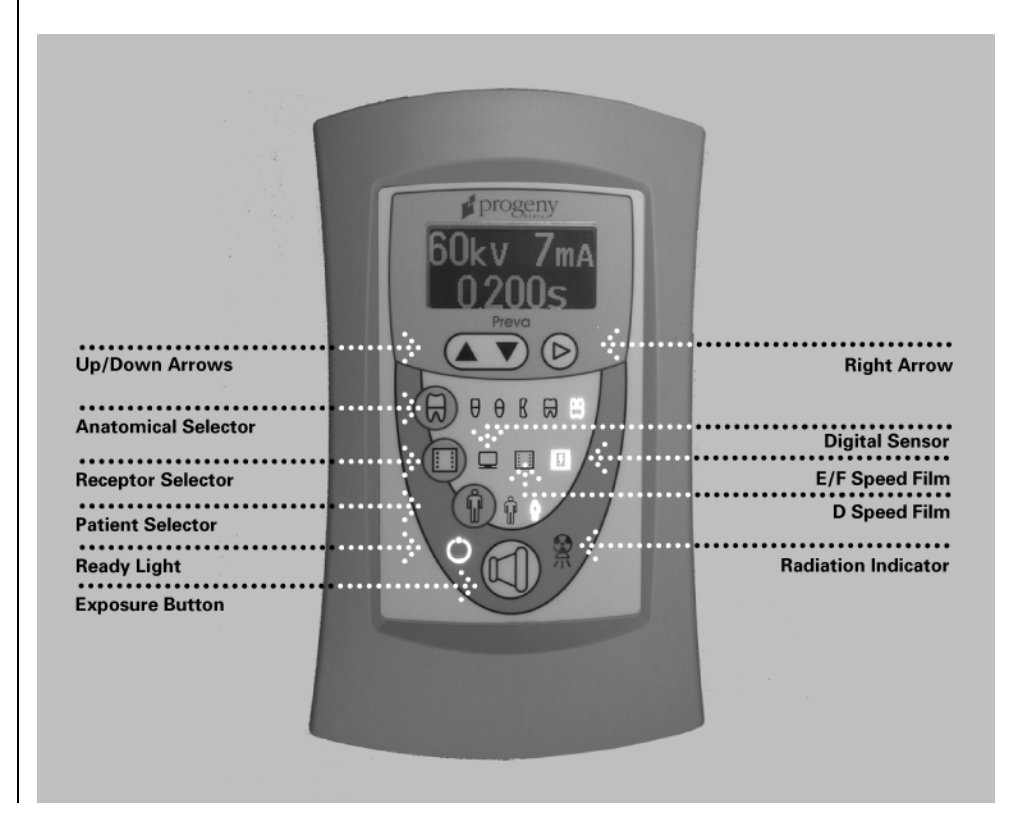

**Figure 2 Preva Operator Panel** 

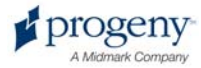

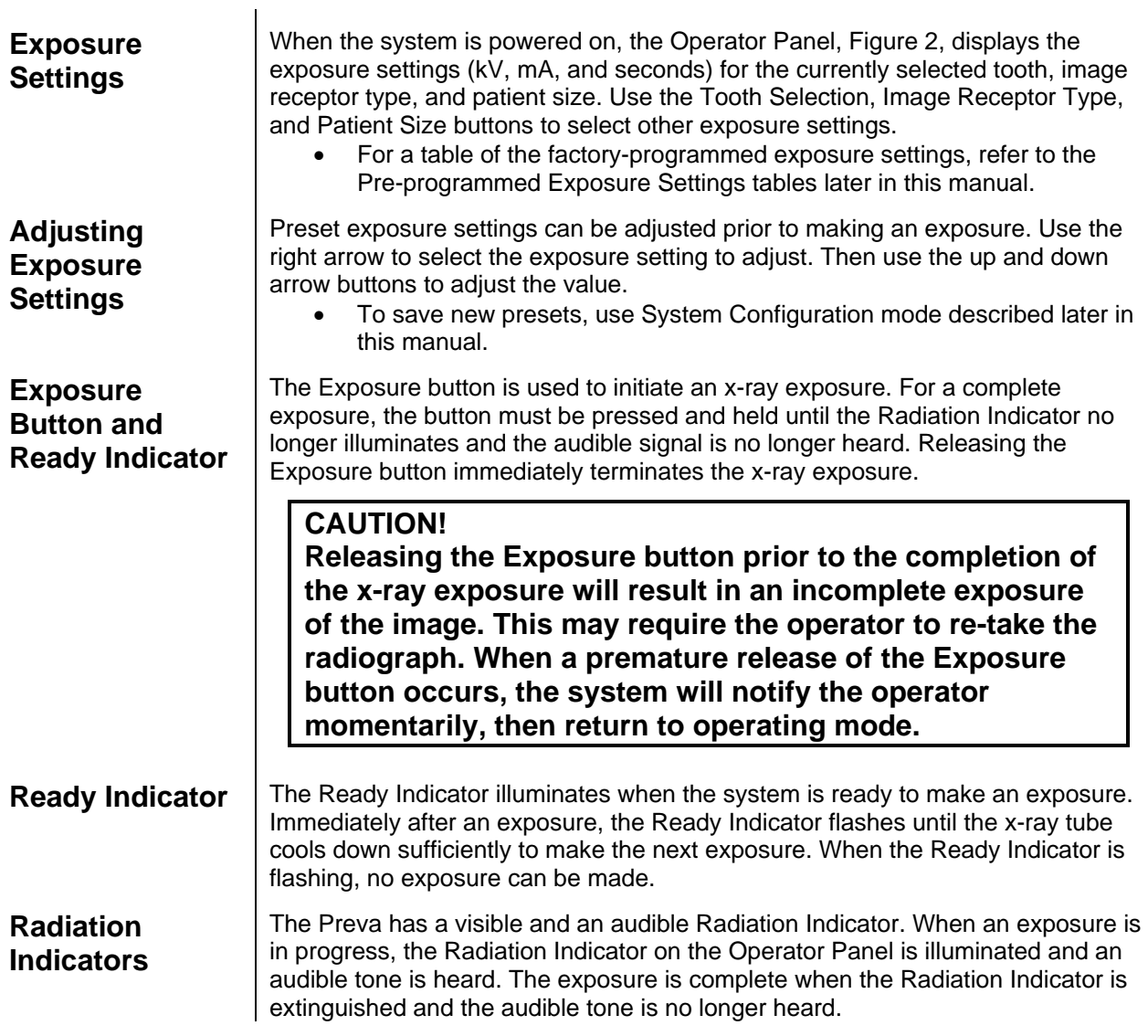

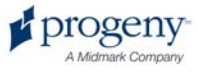

#### **Taking an X-Ray**

- 1. Turn the power switch, located at the upper right of the Control Unit, to the "On" position. The Ready Indicator on the front of the Operator Panel, Figure 2, will light.
- 2. Verify that the unit is set for the correct Image Receptor Type. The icon for the currently selected Image Receptor Type is illuminated. To change the Image Receptor type, press the Image Receptor Type button until the correct Image Receptor Type is selected.
- 3. Verify that the system is set for the appropriate Patient Size. The icon for the currently selected Patient Size is illuminated. The change the Patient Size, press the Patient Size button until the correct Patient Size is selected.
- 4. Verify that the unit is set for the Tooth to be imaged. The icon for the currently selected Tooth is illuminated. To change the Tooth Selection, press the Tooth Selection button until the correct Tooth is selected.
- 5. If desired, preset exposure settings for the combination of Image Receptor Type, Tooth Selection, and Patient size, selected in steps 2-4, can be adjusted prior to making an exposure. Use the right arrow to select the exposure setting to adjust. Then use the up and down arrow buttons to adjust the value. Skip this step if you are using pre-programmed exposure settings.

**Note:** When exposure settings are being adjusted, the Tooth Selection, Image Receptor Type, and Patient Size buttons are turned off.

- 6. Position the Tubehead to the patient using standard accepted positioning procedures.
- 7. Press and hold the Exposure button until the audible signal is no longer heard and the Radiation Indicator is no longer illuminated. Releasing the Exposure button or coil-cord hand switch at any time will immediately terminate the exposure.

**Note:** When using the coil-cord hand switch, it is recommended that the operator exit the operatory if possible.

**Note:** In order to comply with regulations and good safety practices, the technique factors must be visible to the operator from the remote location. 8. Return the Tubehead to the storage position.

**Note:** Be careful not to strike the Tubehead on the wall when returning it to the storage position.

It may be necessary to increase or decrease the kV, mA, or time from the preset values for one exposure. To do so:

- 1. Press the Enter button to highlight the value to change.
- 2. Use the up or down button to increase or decrease the value (no lights on the display will be lit to indicate the preset values).
- 3. Press the Exposure button.
- 4. Press any other button (Tooth, Film, Patient Size) to return the display to the preset values.

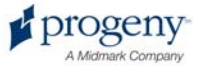

### **Using the 12 inch Cone (30-A2200)**

The Preva Dental X-Ray System is factory set for use with the standard supplied 8 inch (20 cm) Cone. The 12 inch (30 cm) Cone (30-A2200) is available. Using the longer cone requires longer exposure times. See the System Configuration section of this manual for instructions to set the system to use the longer cone.

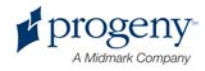

### Recommended Maintenance

#### **Regular Maintenance**

In the interest of equipment safety, a regular maintenance program must be established. This maintenance program should consist of annual system function checking. It is the owner's responsibility to arrange for this service and to assure that the personnel performing this are fully qualified to service Progeny Dental xray equipment.

#### **Cleaning and Disinfecting**

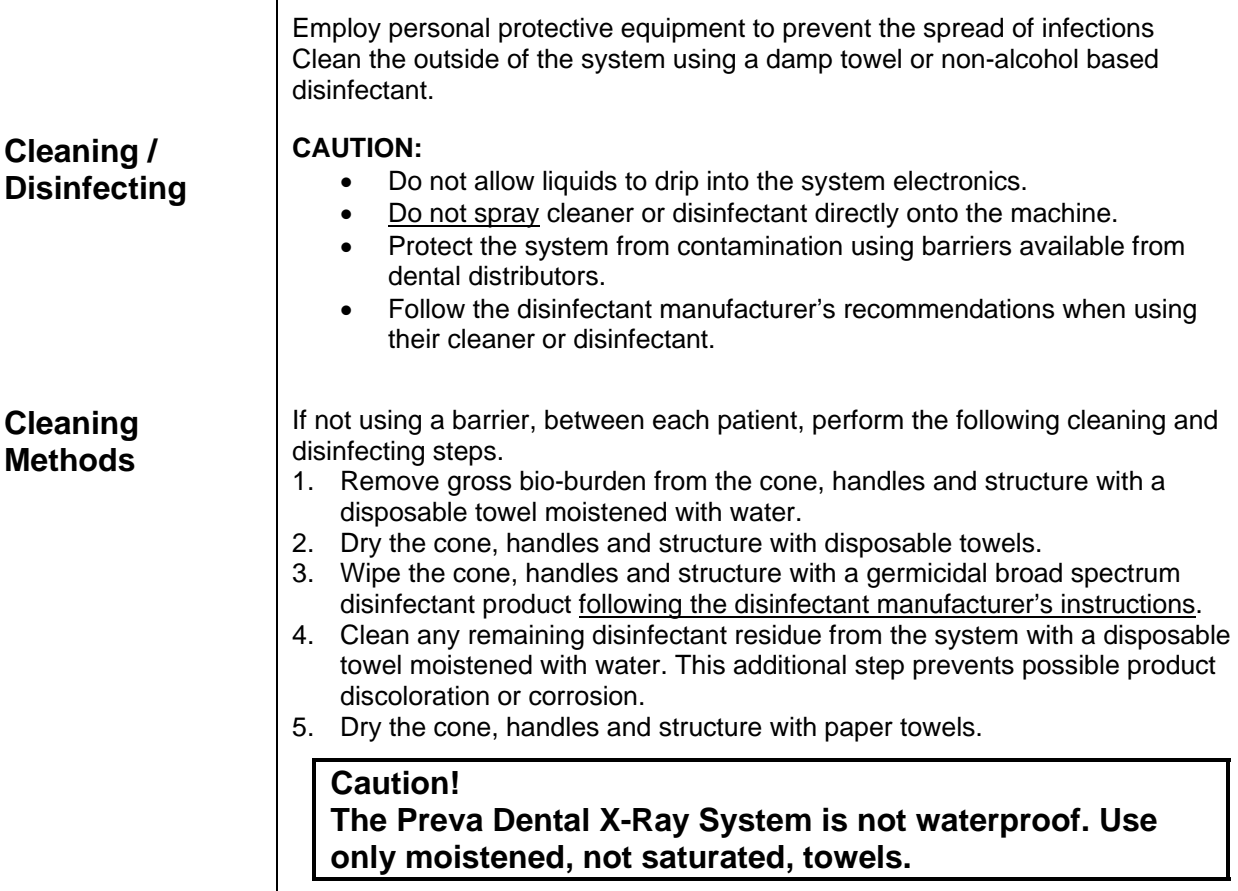

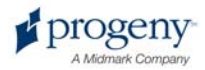

### Checking System Functions

The following checks must be performed to complete the installation of the Preva Dental X-Ray System and as part of the recommended maintenance as indicated in the User Manual. Failure to perform these checks may result in an installation that does not comply with U.S. Radiation Performance Standards 21 CFR Subchapter J.

#### **CAUTION!**

**If the Preva Dental X-Ray System does not perform the functions below, advise the owner that the system is not to be used. See the Troubleshooting section of this manual or contact Progeny's Technical Support.** 

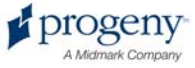

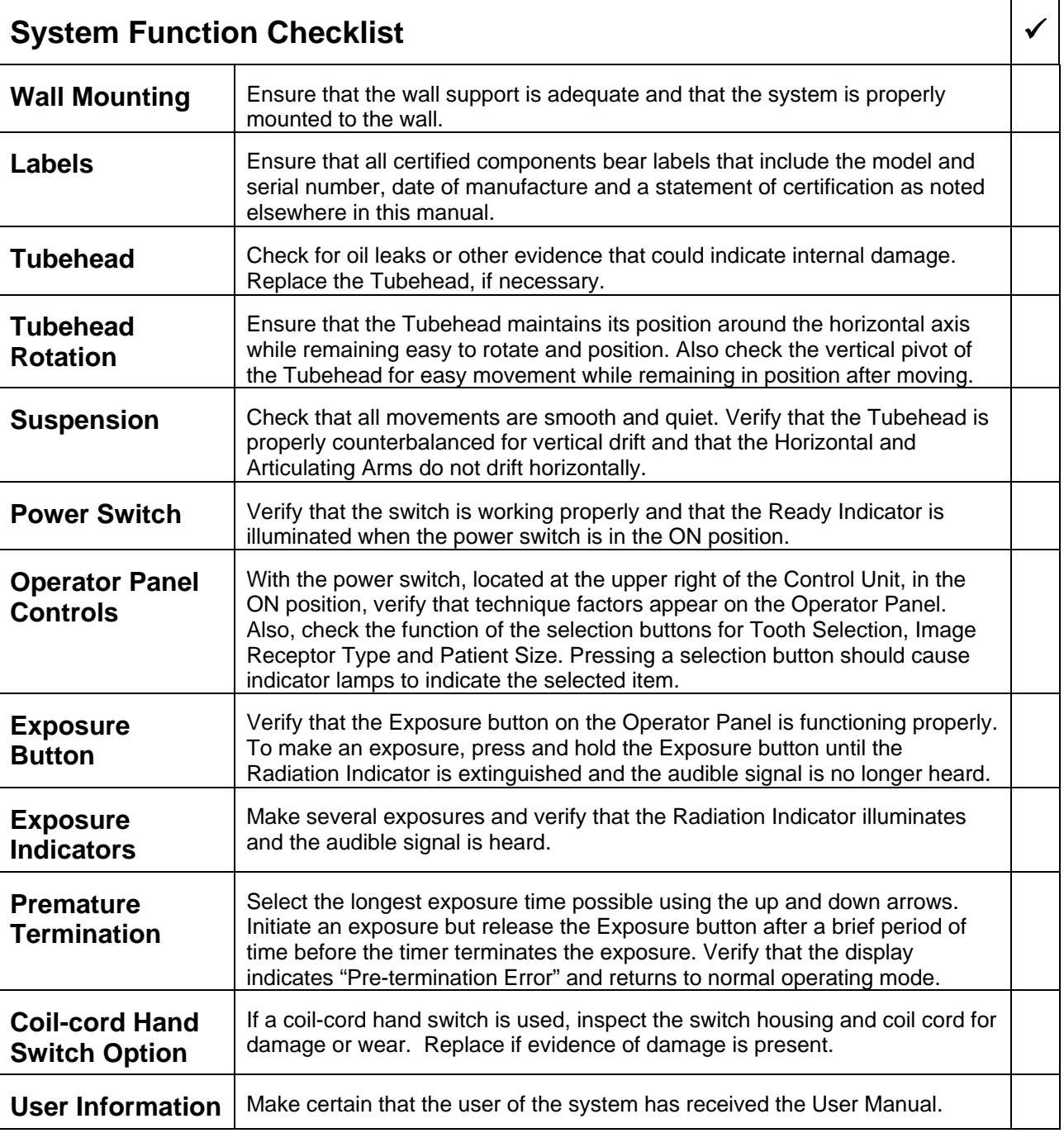

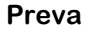

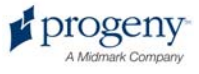

#### **New Tube Seasoning Procedure**

X-ray tubes that sit dormant for several months can become electrically unstable. To remedy this condition, it is recommended you perform a "new tube seasoning procedure." This process establishes stable high voltage operation and will ultimately extend the life of the tube. Repeat this procedure before returning to normal operation any time the system has been unused for more than two months.

- 1. Verify system operation.
- 2. Energize the system.
- 3. Select 60 kilovolts, 7 milliamperes, and the exposure time of one second.
- 4. Make five exposures at this level, observing the normal cooling time.
- 5. Select 65 kilovolts, 7 milliamperes, and the exposure time of one second.
- 6. Make five exposures at this level, observing the normal cooling time.
- 7. Select 70 kilovolts, 6 milliamperes, and the exposure time of one second.
- 8. Make five exposures at this level, observing the normal cooling time.

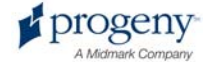

### Solving Performance Issues

#### **Performance Issues**

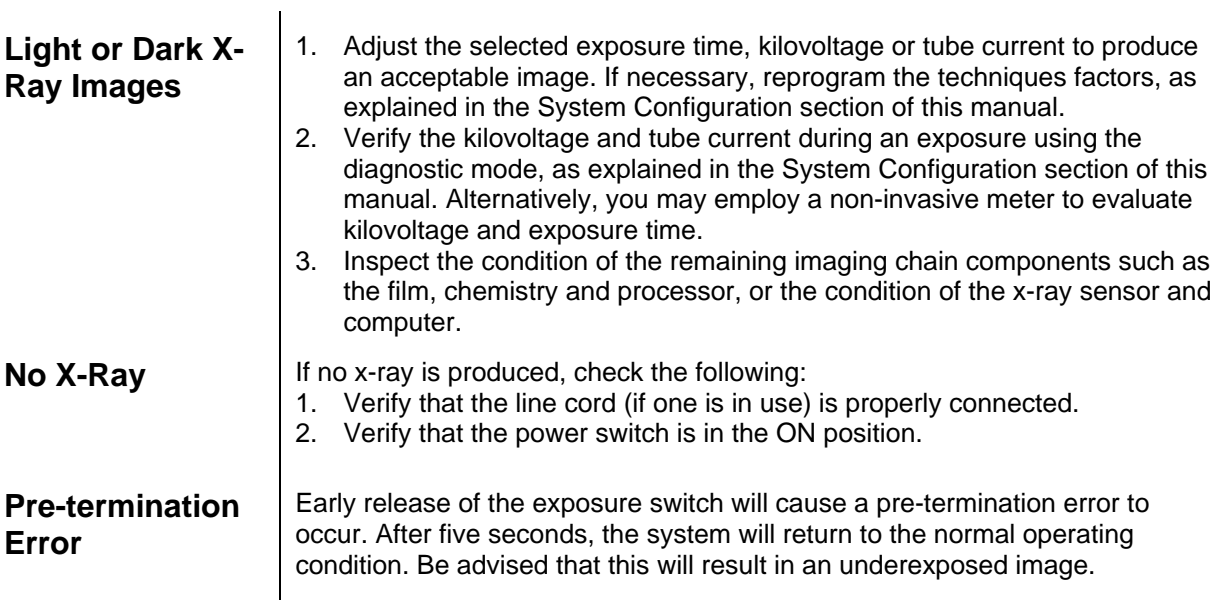

### **Obtaining Technical Support**

**Contact Progeny – A Midmark Company** 675 Heathrow Dr. Lincolnshire, Illinois 60069 U.S.A. Phone: 888-924-3800 Fax: 847-415-9801

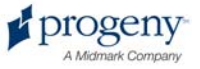

The tables below show the factory default exposure settings for each combination of Tooth, Image Receptor Type, and Patient Size on the Operator Panel. These exposure settings can be modified using the System Configuration mode. See the System Configuration section for details.

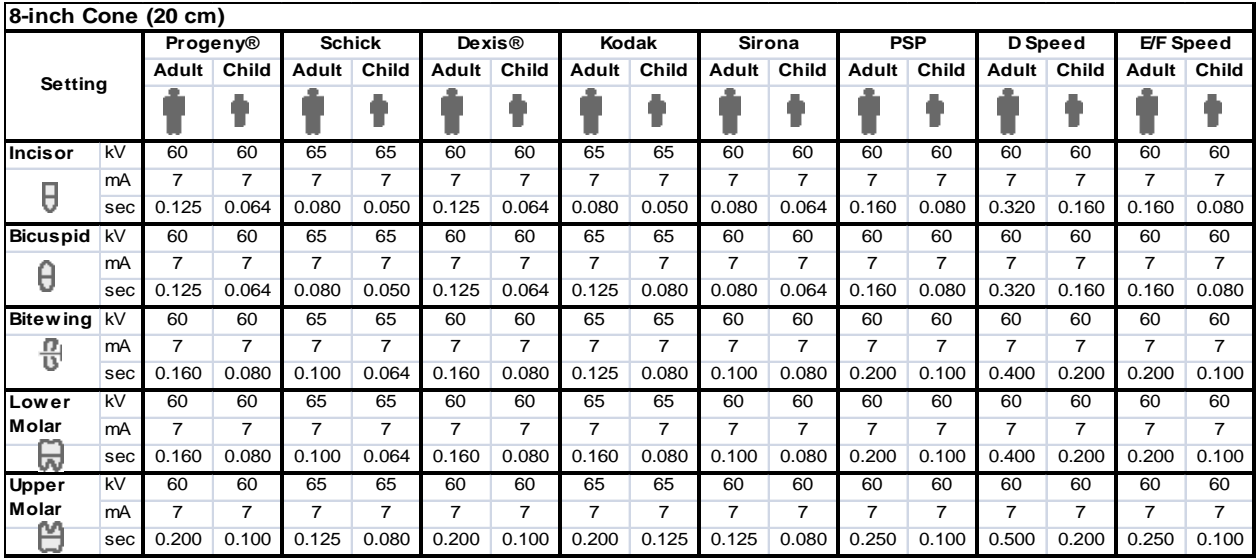

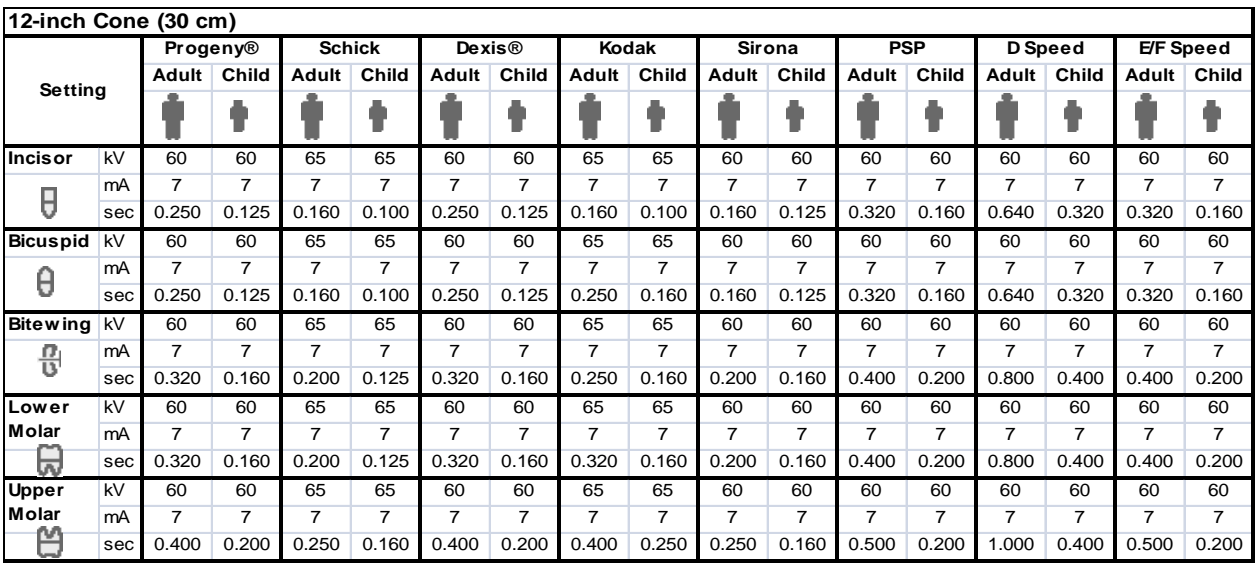

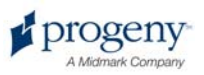

# Changing Language

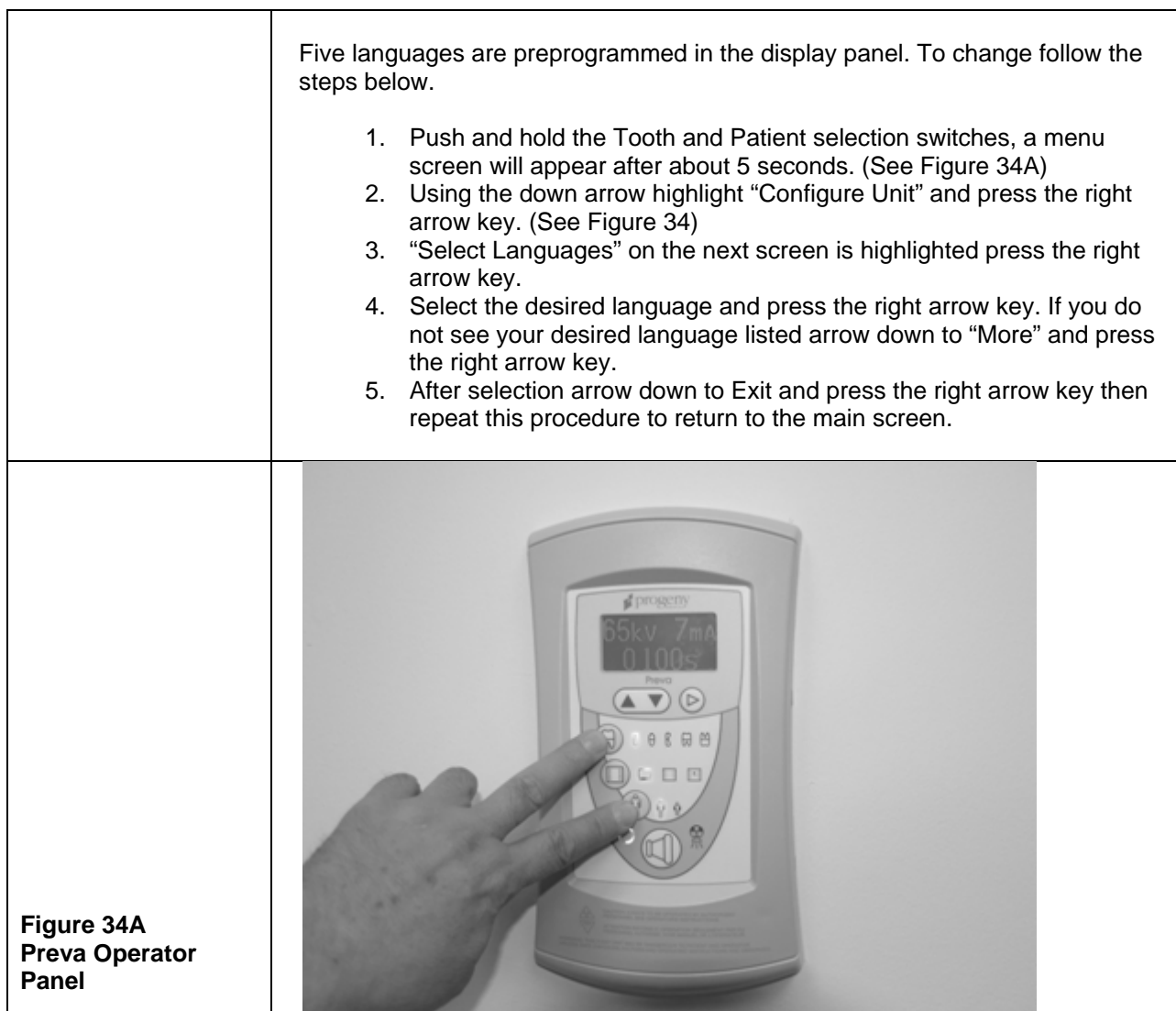

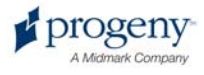

## System Configuration

### **System Configuration Mode**

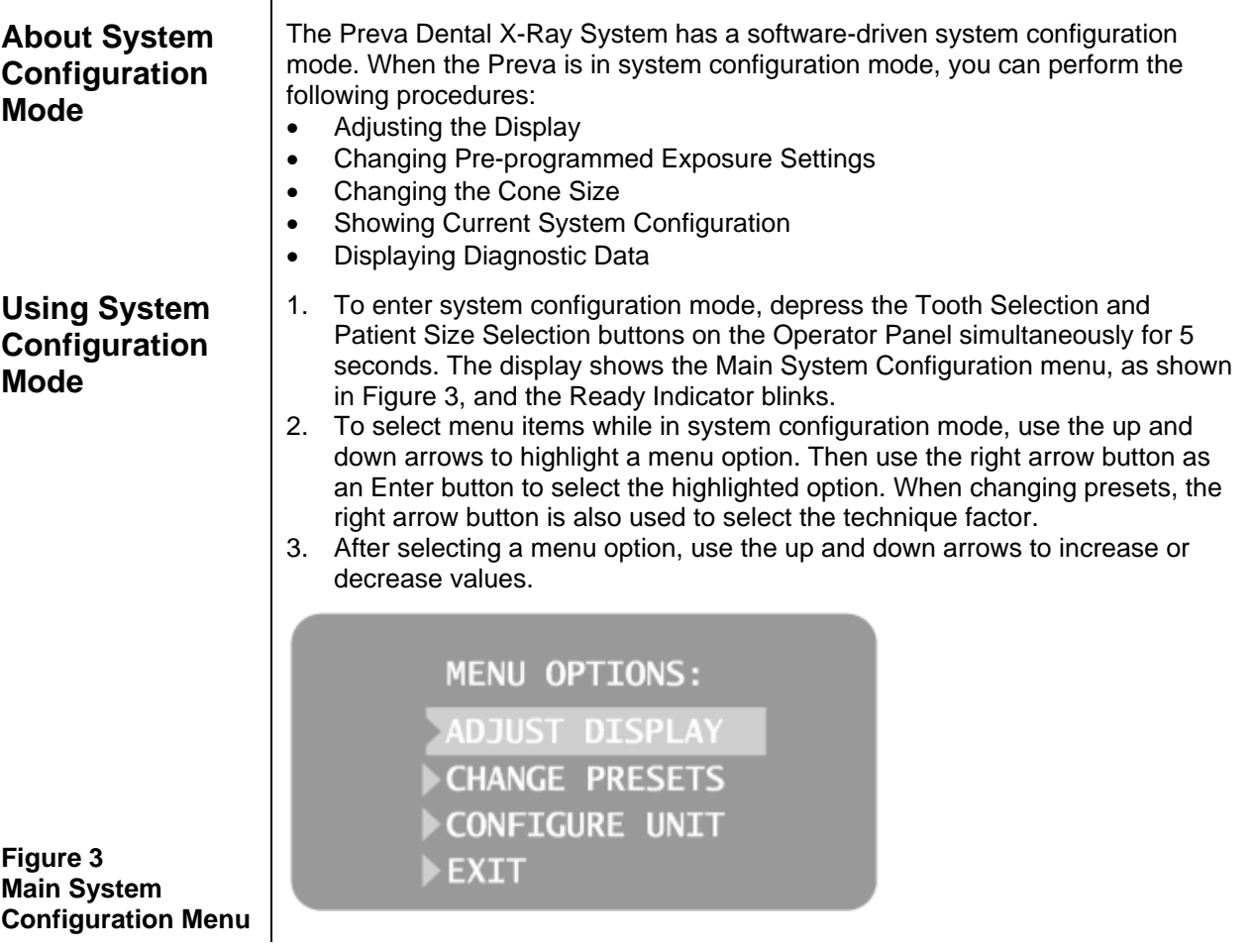

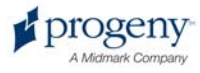

### **Adjusting the Display**

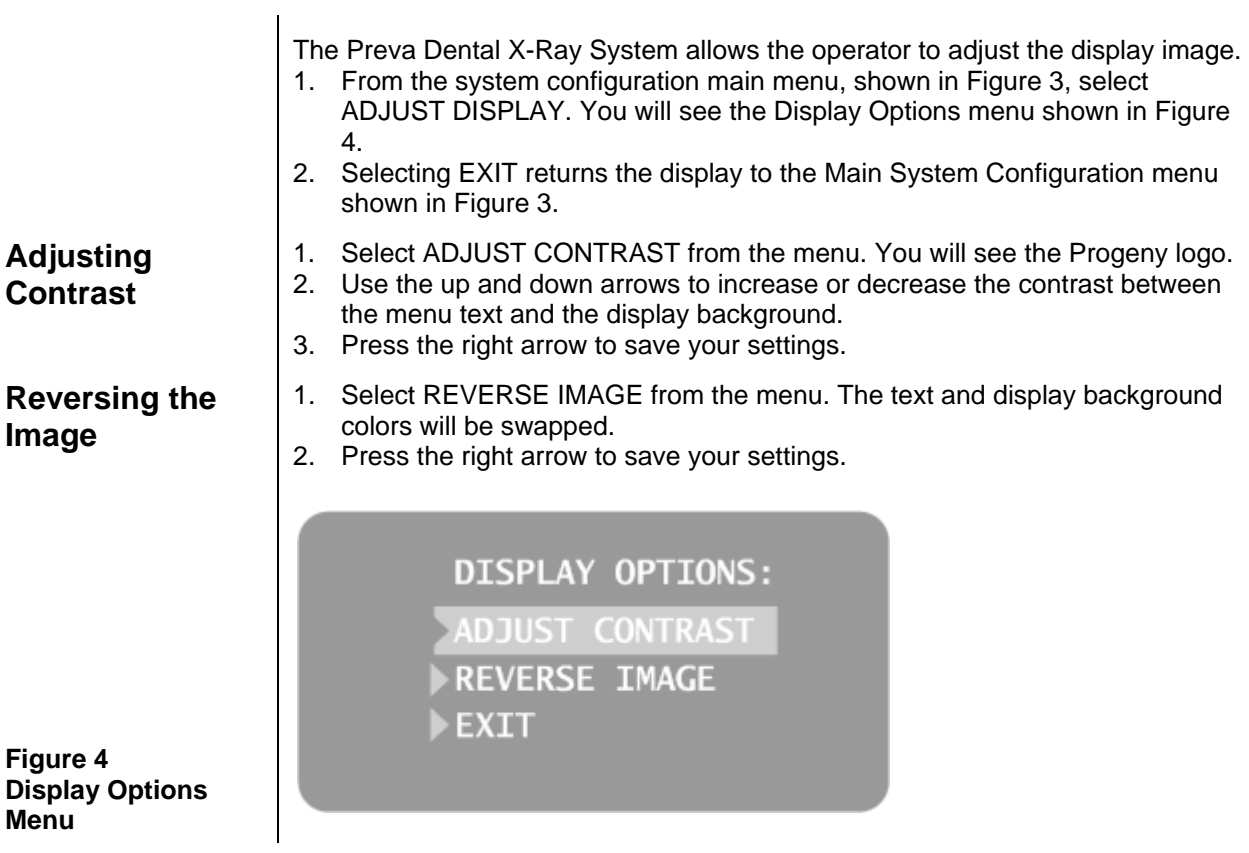

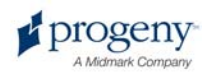

### **Changing Pre-programmed Exposure Settings**

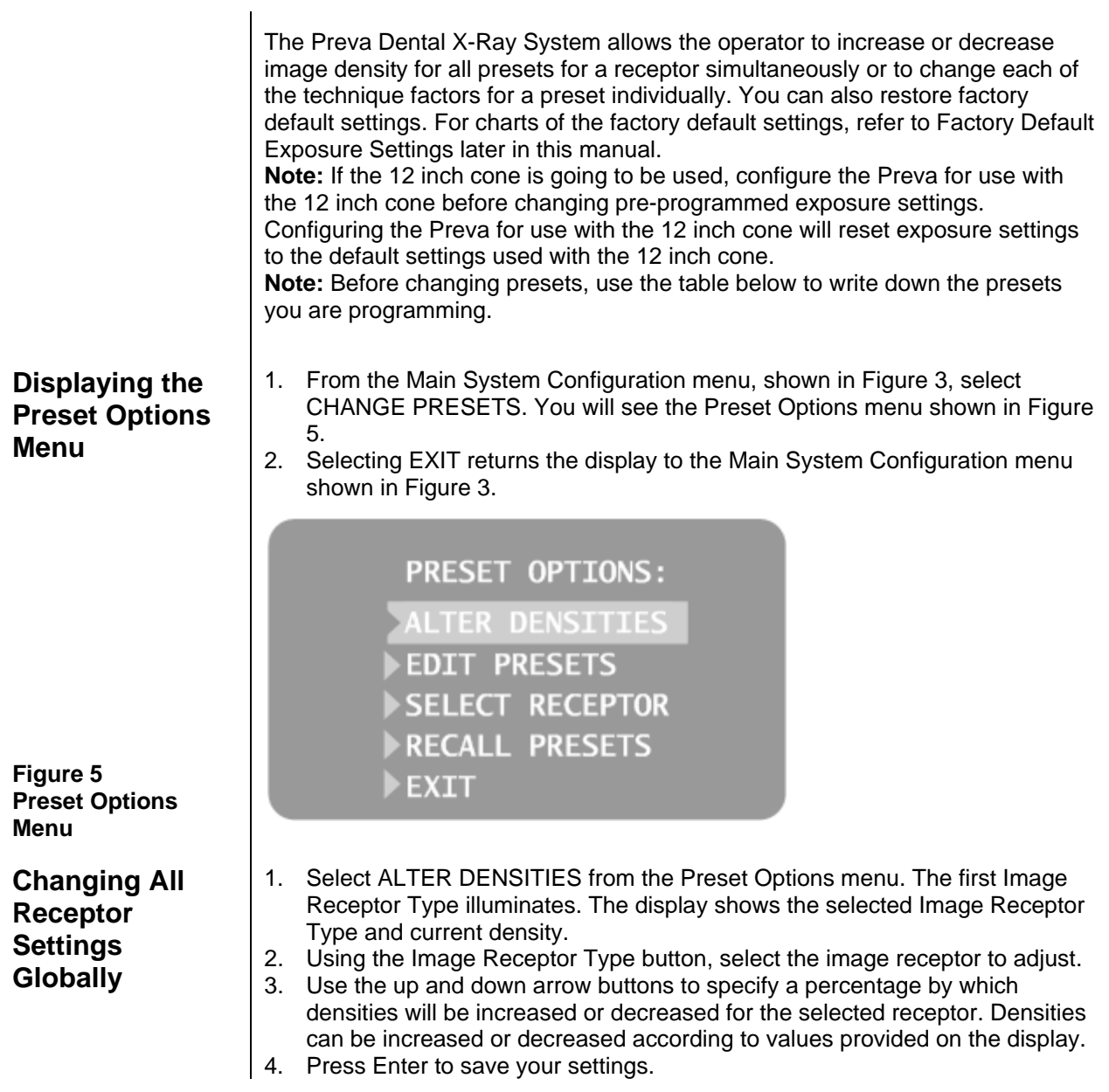

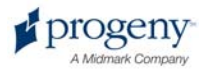

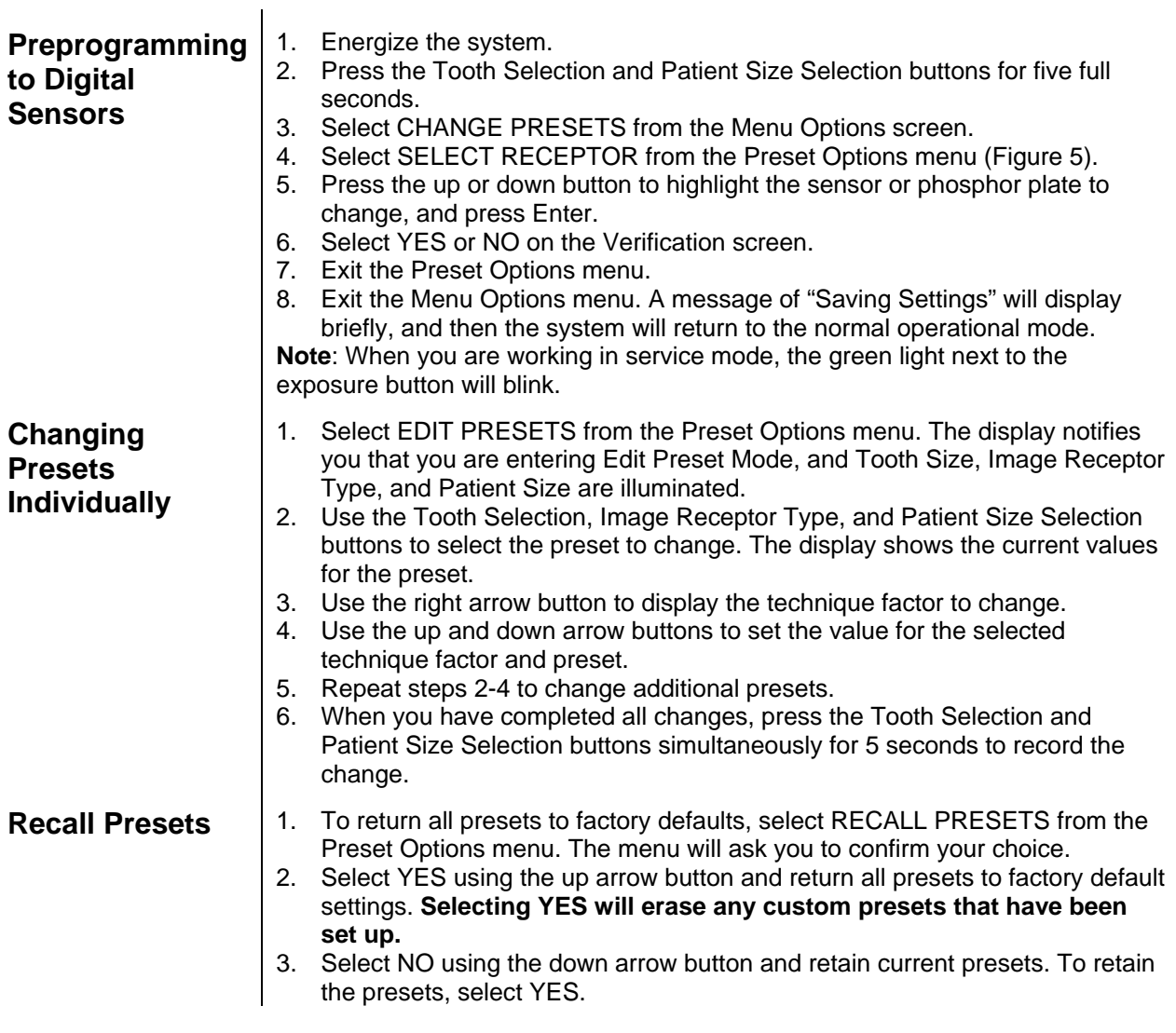

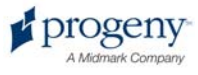

#### **Record Your Pre-programmed Exposure Settings**

If the pre-programmed exposure settings do not produce the density desired, adjust the settings using System Configuration mode. Record your settings in the table below.

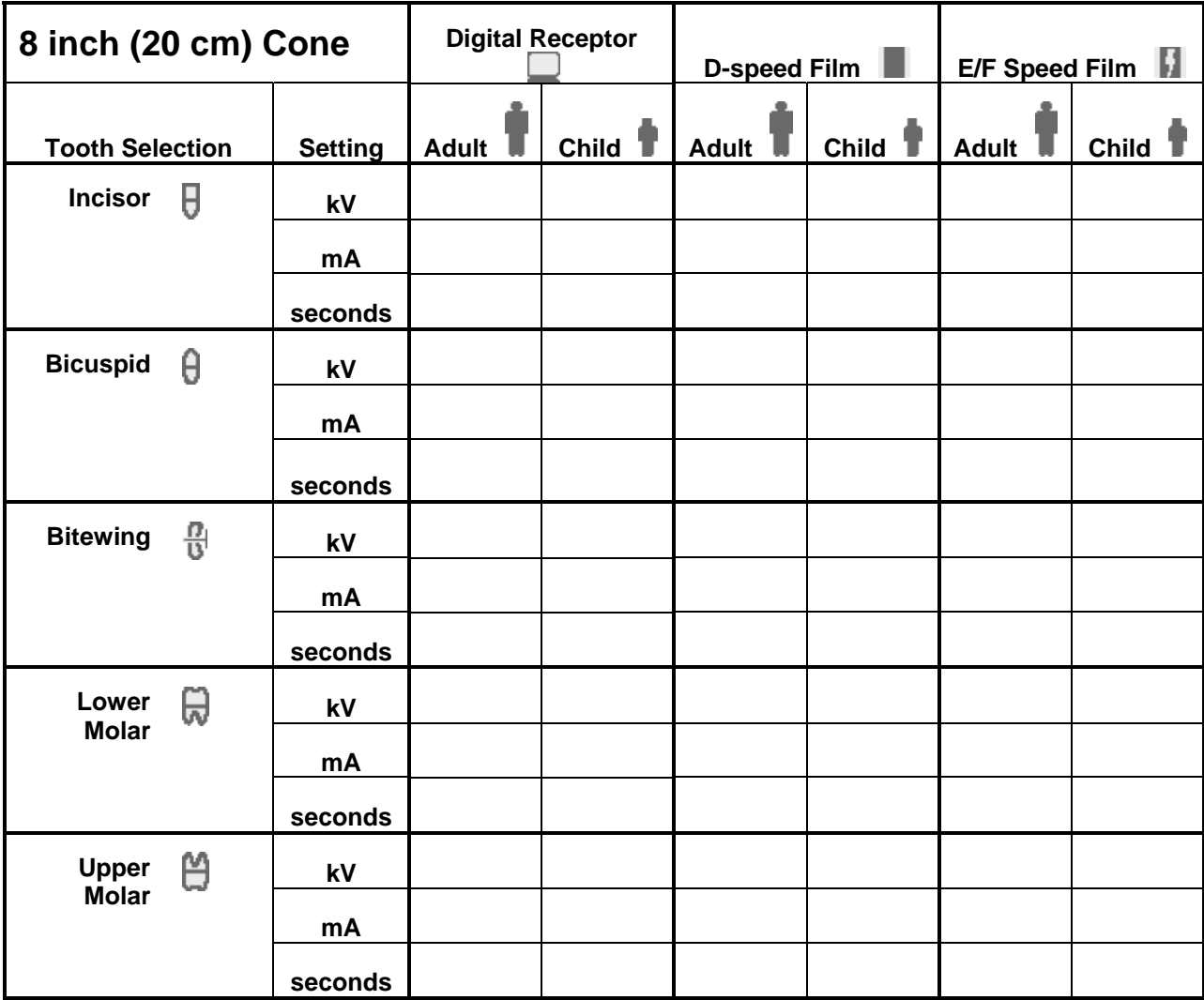

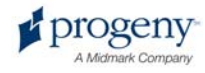

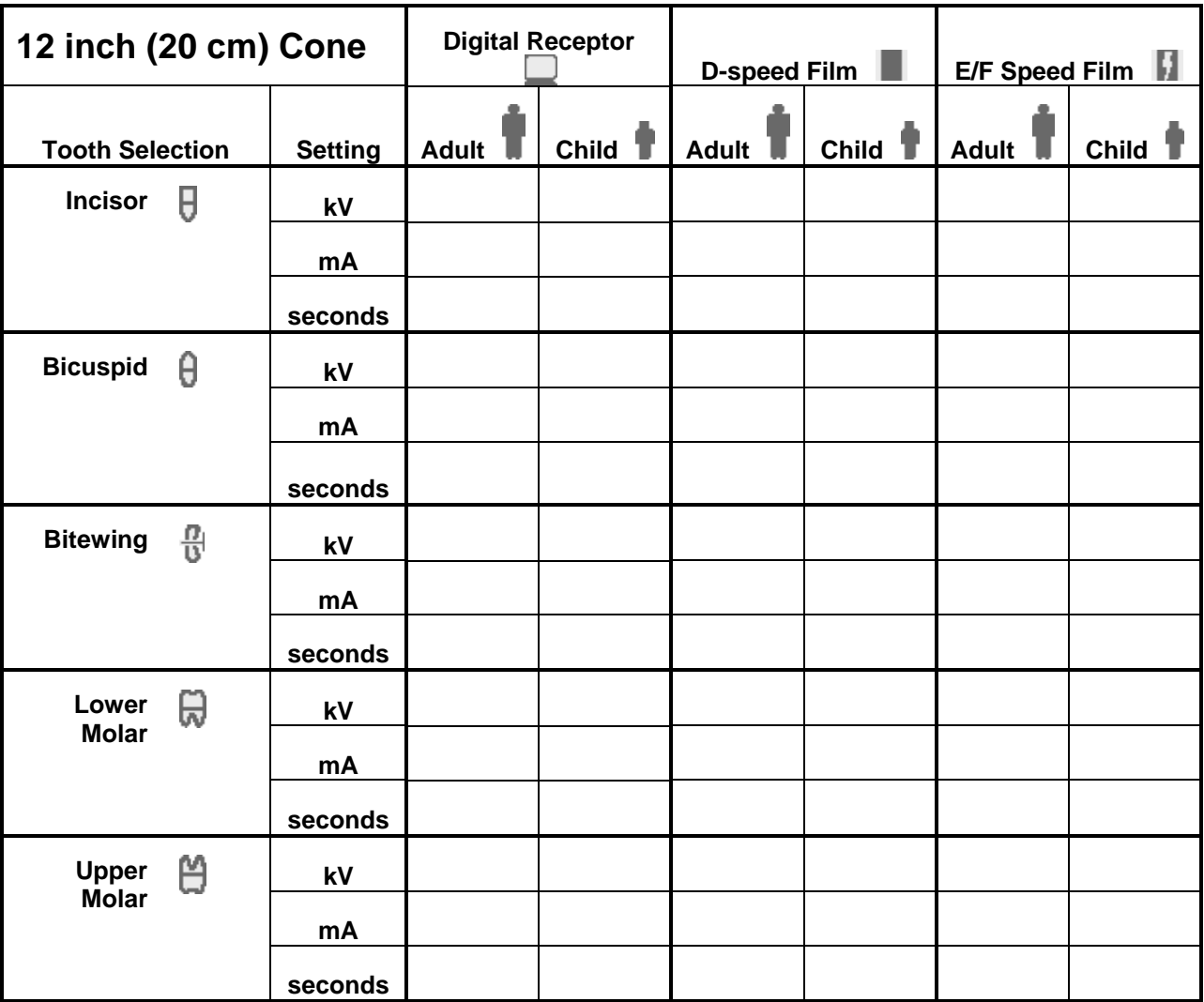

### **Showing Current System Configuration**

The Preva Dental X-Ray System displays the current system configuration. This display is informational only.

- 1. From the Main System Configuration menu, shown in Figure 3, select CONFIGURE UNIT. You will see the Configuration menu shown in Figure 6.
- 2. Select SHOW CONFIG. The display will show:
	- Current software version
	- Cone size
	- Diagnostic mode on or off
- 3. Press any button on the Operator Panel to return to the Configuration menu.

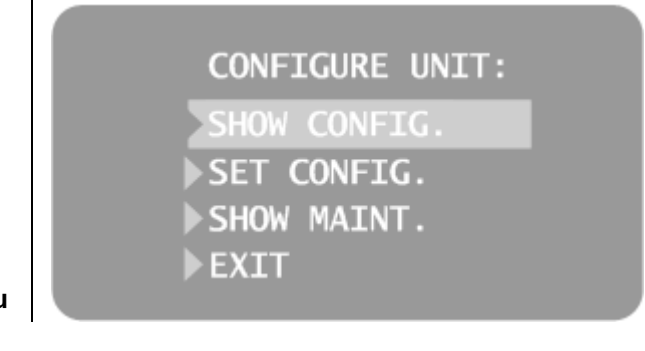

**Figure 6 Configuration Menu** 

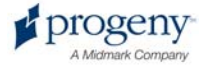

### **Changing the Cone Size**

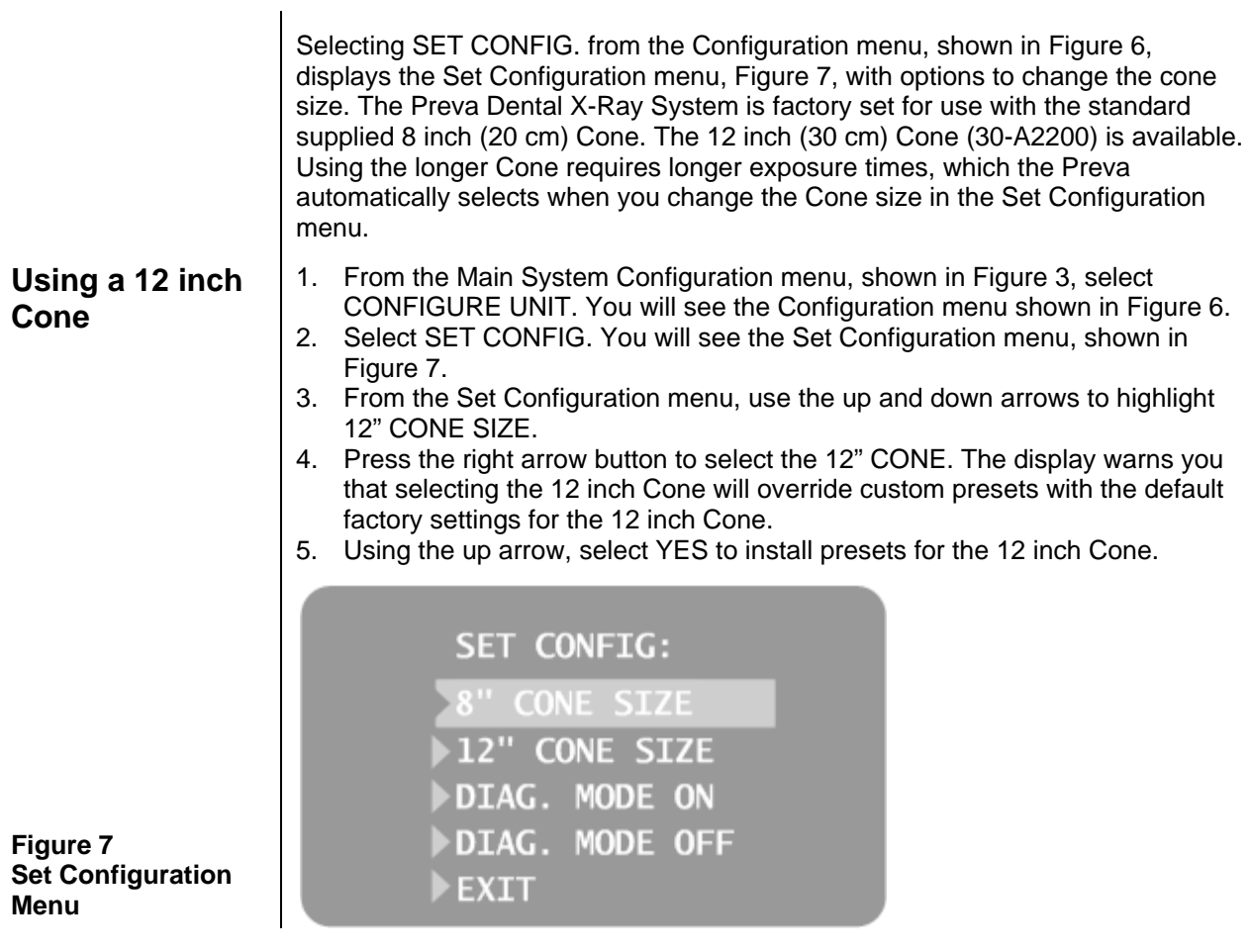

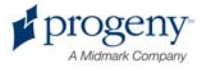

### **Diagnostic Mode**

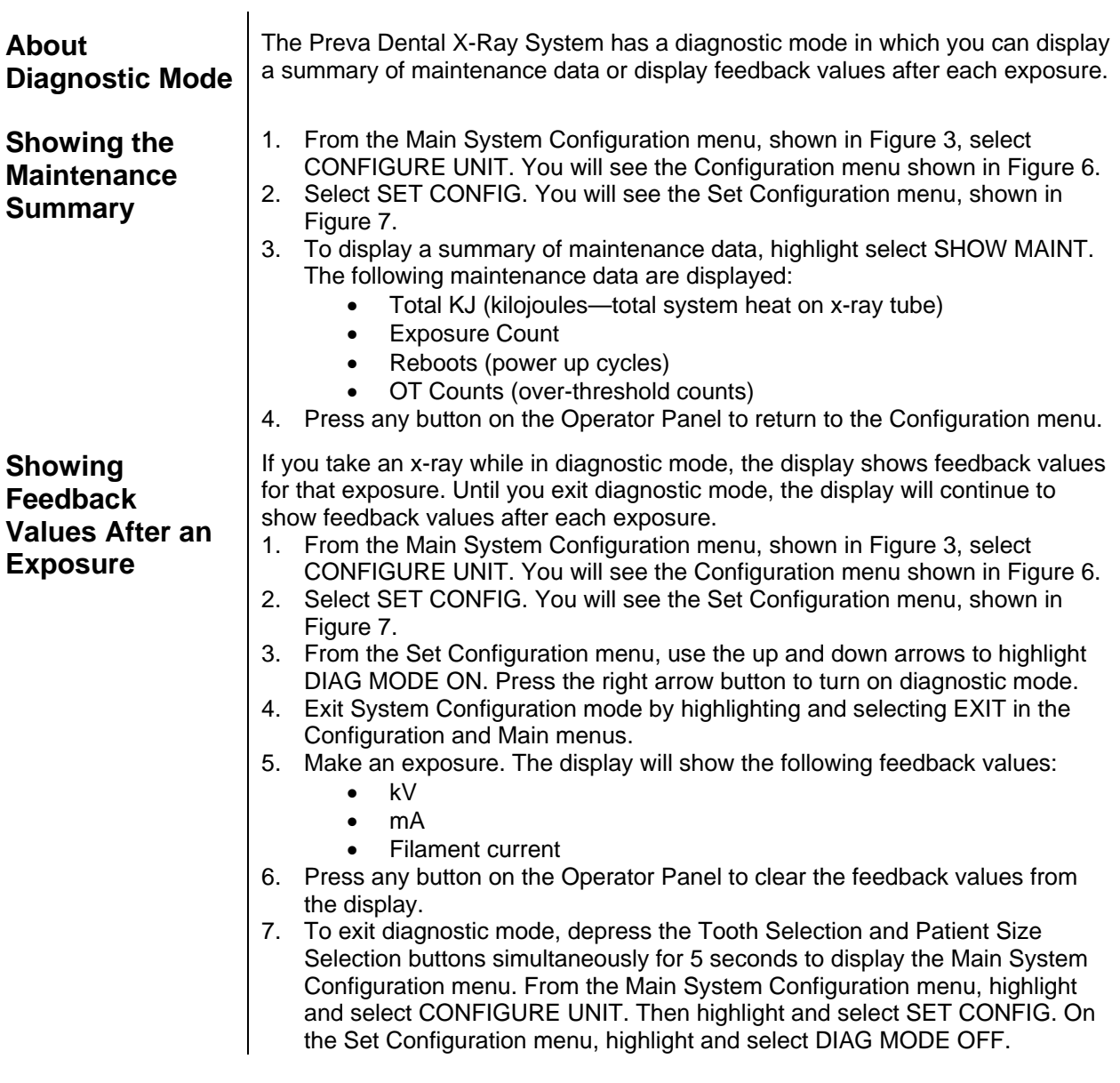

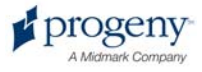

### **Specifications**

### **Preva Dental X-Ray System**

The following specifications contain information required to be provided to the user per Federal Regulation 21 CFR.

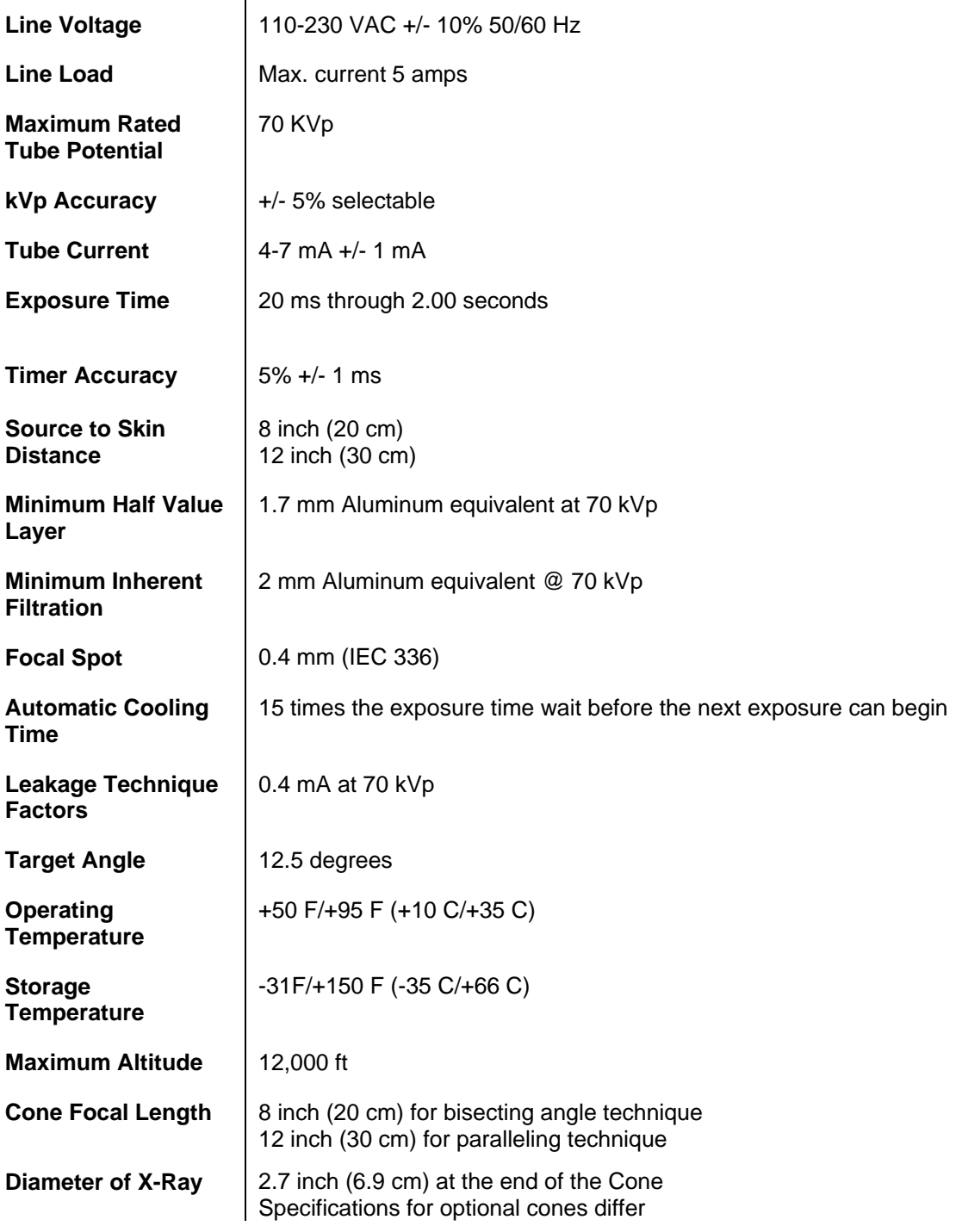

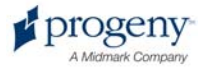

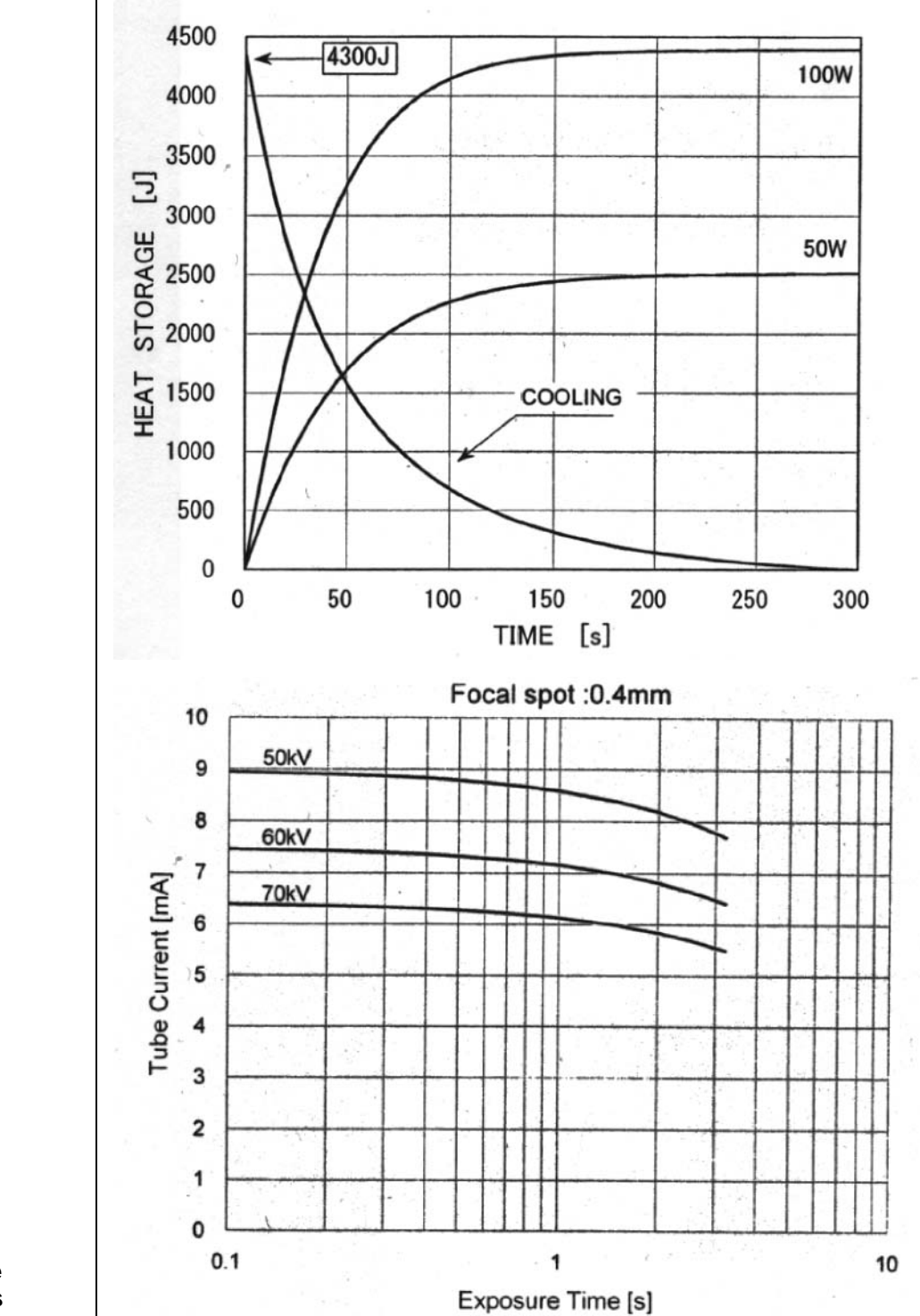

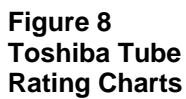

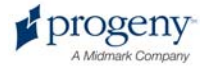

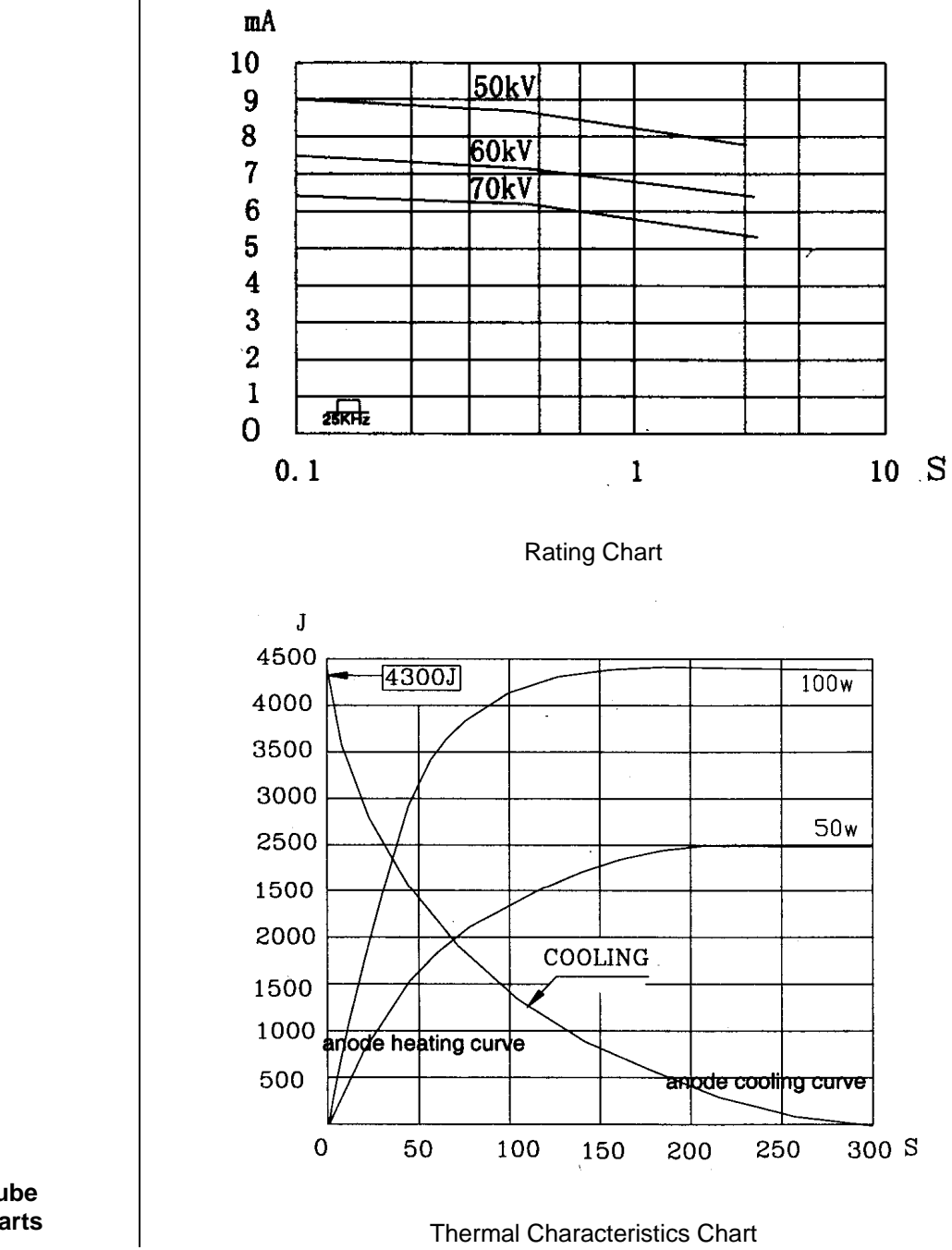

**Figure 9 Kailong Tube** 

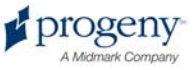